# ACTORS MOBILE ADR QUICK START GUIDE

Actors (Free App): Download <u>Actors Mobile ADR</u> from the App Store. Editors: Download <u>Actors Mobile EDITOR</u>

## 1- Editors Quick Start

Contact us with questions software@todd-ao.com

Actors Mobile ADR<sup>™</sup> works with one video per each cue. We recommend short MP4/MOV H264 video clips, 7 seconds Pre-Roll for the beeps, and run up into the ADR line. Visual timecode printed is recommended. Dialog-only guide track with ample volume is ideal.

The fastest way for creating video clips for each Cue is by using EdiCue v3.2 Integration. Otherwise, you can use Pro Tools. Edicue v3.2 Integration: <u>Watch this Video Tutorial</u> Pro Tools: <u>Watch ADR Mockup Session Video Tutorial</u>

Actors Mobile EDITOR<sup>™</sup> adds metadata and encrypts the videos to be used with Actors Mobile ADR ios app for ADR recording. Actors will only be able to import encrypted videos.

- Download Actors Mobile EDITOR (Mac OS X Mojave 10.14 or later required)

#### **PRO and Standard Versions Activation**

- Open Actors Mobile EDITOR.
- Go to License Menu > Enter License key.
- Enter your license key and click on "Activate".

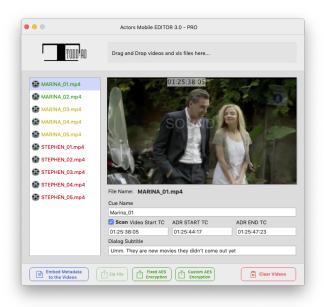

#### Actors Mobile EDITOR PRO Workflow

**1.** Drag and Drop the MP4/MOV videos and the XLS file(s) into the Actors Mobile EDITOR. <u>CUE NAMES IN THE XLS MUST MATCH VIDEO FILE NAMES</u>

2. Make sure every video has full metadata entered before embedding.

3. Click "Embed Metadata".

**4.** Select the group of clips corresponding to each character and click Custom (with Password) or Fixed AES Encryption to encrypt and export the zip file(s) to the source folder.

**5.** Send the zip file(s) to the Actor via the Mac OS Mail app (up to 5GB attachments). Other options are GDrive Links, Telegram, TamTam Messenger, etc. <u>Sending Videos with Mail Drop - Video Tutorial</u>

#### Actors Mobile EDITOR Standard Workflow

- **1.** Drag and Drop the MP4/MOV videos into Actors Mobile EDITOR.
- 2. Copy and paste the metadata from the Cue sheets for each video.
- **3.** Select All videos in the list > Right-click > Scan Video Start TC.
- 4. Make sure all videos have complete metadata.
- 5. Click "Embed Metadata".

**6.** Select the group of clips corresponding to each character and click Fixed AES Encryption to encrypt and export the zip file(s) to the source folder.

**7.** Send the zip file(s) to the Actor via the Mac OS Mail app (up to 5GB attachments). Other options are GDrive Links, Telegram, TamTam Messenger, etc. <u>Sending Videos with Mail Drop - Video Tutorial</u>

# 3- Actors Quick Start

Contact us with questions <a href="mailto:software@todd-ao.com">software@todd-ao.com</a>

Plugin the Rode Microphone to the Lightning Port on the iPhone/iPad Plugin in the headphones on the back of the Rode Microphone

- Find the .zip file the Editor sent, and click on it.
- Press the 门 button, swipe to the left, and click on
- Scroll down and click on Copy to Mobile ADR

(In case you are running Actors Mobile ADR on the new iOS 14 version, you need to tap and hold Mobile ADR Icon and the select "Open in app" option. <u>Check video</u>)

More

- Enter the password (ONLY for password-protected files.)
- Your first video will appear on the screen, swipe left for the next video.
- Tap to open the Library and see all videos. (Each video corresponds to each ADR line to record)
- Tap **to** Preview. Three beeps will play before the ADR Start, along with a Wipe bar. The ADR line is shown as a Subtitle.
- Tap 🚺 to Record. Tap Record again to record a second take.

- Tap 02 to Playback. Adjust sync with plus or minus buttons.
- When finished, send the ADR recordings to the Editor.
- Tap to open the Library > Select audio > Select All > Send Files. We recommend using the Mail app, but you can also use Telegram, Tam Tam Messenger, WhatsApp, or other.
  Watch Quick Video Tutorial

### 4- Equipment Recommendations

| Apple iPad*       | Compare iPad models: Ipad Air   iPad Mini   iPad                          |
|-------------------|---------------------------------------------------------------------------|
| Air / Mini / iPad | *any modern iPhone will also work                                         |
| Microphone        | Rode VideoMic Me-L Directional Microphone for iOS Devices                 |
| Headphones*       | Sennheiser HD 280 Pro Closed-Back Monitor Headphones                      |
|                   | *must have $\mathcal{V}_{\!\!8}$ " stereo jack for the Rode VideoMic Me-L |
|                   |                                                                           |
| iPad Case         | Ruggard Slim 10" Tablet Sleeve LTS-10S B&H Photo Video                    |
| iPad Holder       | K&M 19791 Universal Tablet PC Holder (Black) 19791-016-55 B&H             |
| iPad Stand        | K&M 19900B Telescoping Microphone Stand 19900-500-55 B&H Photo            |
| Pelican Case      | Pelican 1600 Case with Foam Set (Black) 1600-000-110 B&H Photo            |